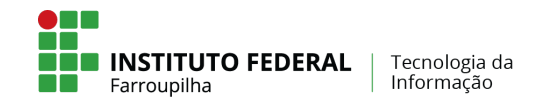

Tutorial também disponível em <http://bit.ly/email-iffar>

- 1. Acesse [www.gmail.com](http://www.gmail.com/)
- 2. Informe o seu usuário (vide a seta 1 na imagem a seguir): ele é composto pelo seu primeiro nome (sem acentos), seguido de um ponto e seu número de matrícula, acrescido de "@aluno.iffar.edu.br". Para exemplificar, caso seu nome for João e sua matrícula for 123456, o usuário a ser informado é "joao.123456@aluno.iffar.edu.br". Para prosseguir, aperte "Próxima" (vide seta 2).

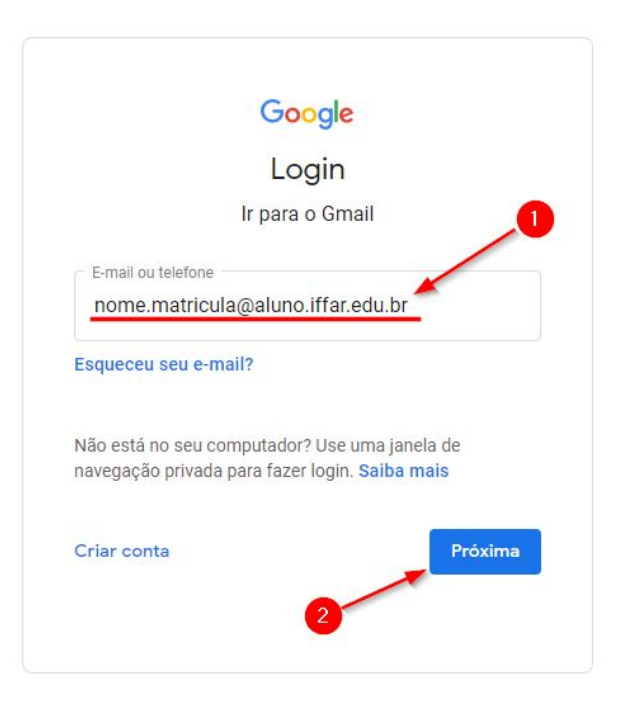

3. Informe a "Senha de Ativação": Trocar@2020 (note que a letra T deve ser maiúscula). Para prosseguir para a etapa seguinte, pressione "Próxima".

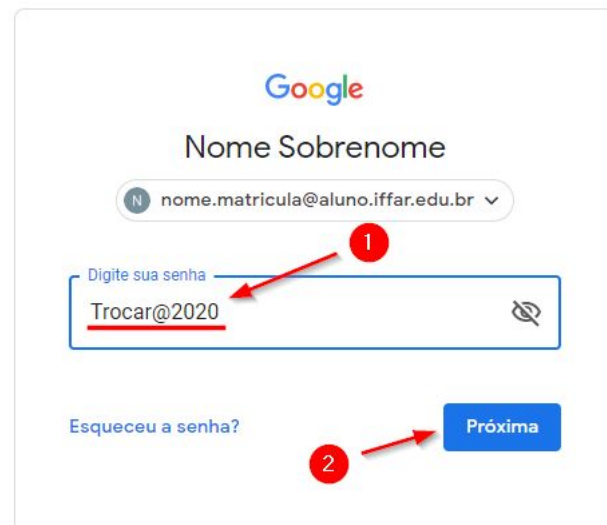

Lembre-se: você só utilizará esta senha no primeiro acesso.

4. Na tela seguinte, clique em "Aceitar" para continuar a ativação

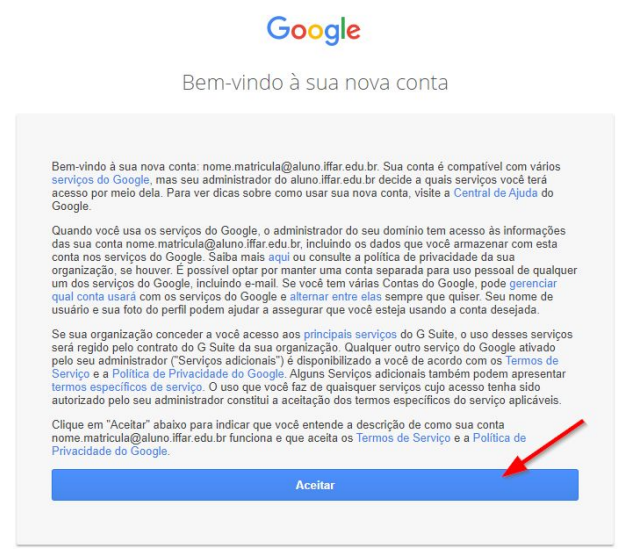

5. Agora chegou o momento de você criar uma nova senha para sua conta. Ao criá-la, tente incluir letras e números para aumentar a segurança. Insira a nova senha no campo "Criar Senha" (indicado com a seta 1 na imagem a seguir) e repita no campo "Confirmar a senha" (indicado com a seta 2). Por fim, clique em "Alterar senha" (indicado com a seta 3) para finalizar.

Google

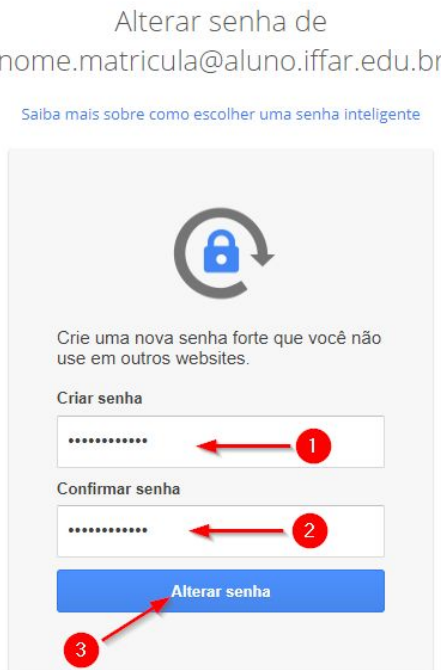

Dica: para evitar perda da senha, anote em algum lugar seguro

6. Na etapa seguinte serão oferecidas alternativas de recuperação de senha. Caso deseje informar os dados, clique em "Atualizar" (indicado com a seta 1 na imagem a seguir), caso contrário, clique em "Confirmar" (indicado pela seta 2).

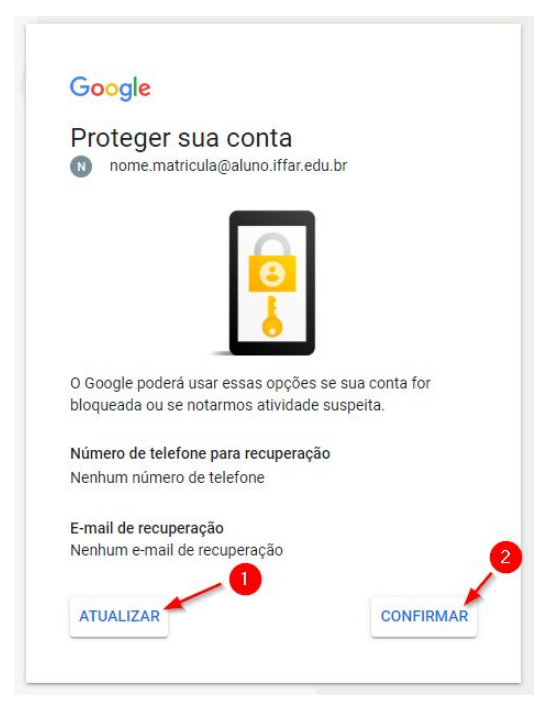

7. Pronto! Sua conta foi ativada e está pronta para ser utilizada. Não esqueça de anotar seu e-mail institucional e compartilhar com seus professores e demais colegas.

Lembre-se:

● Os e-mail seguem as mesmas regras conforme regulamento do e-mail institucional (Resolução CONSUP 06/2014) ou resolução vigente.